<span id="page-0-0"></span>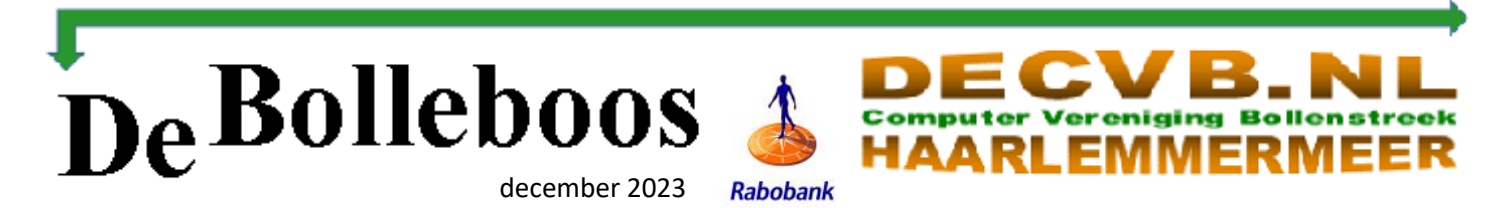

# Zaterdag 2 december Meeting van 10.00—14.00 uur

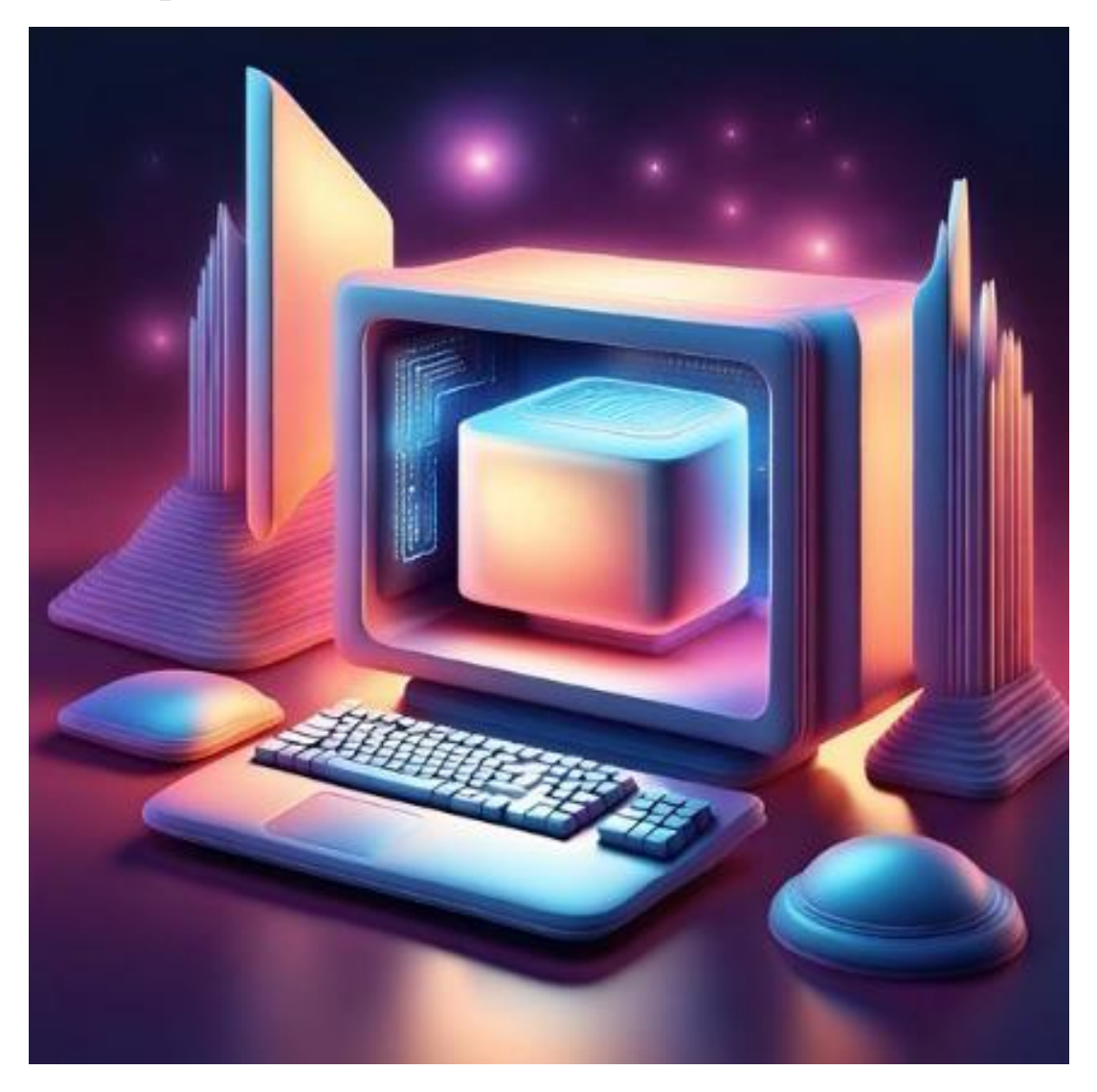

#### **Inhoud**

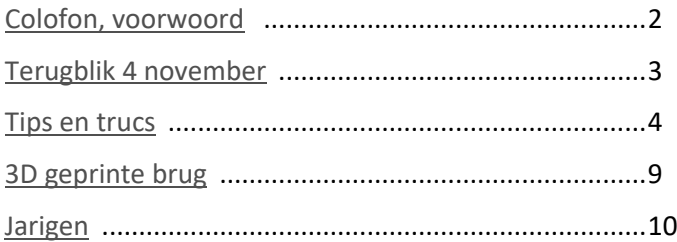

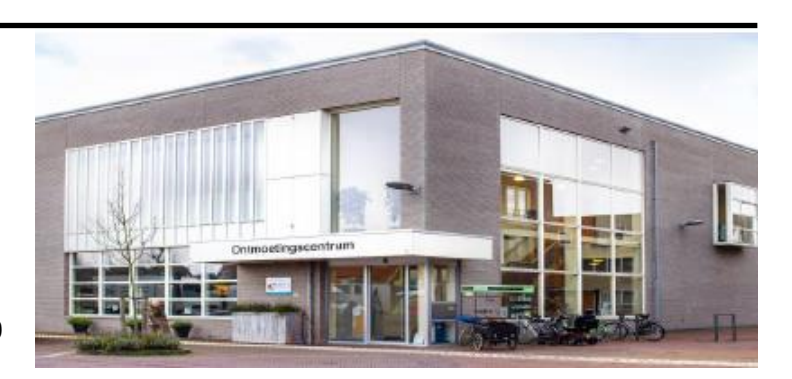

*Ontmoetingscentrum van Maatvast, (0252-686138) Elemastraat 65, 2151 AJ Nieuw Vennep* 

## <span id="page-1-0"></span>**Colofon**

#### **Bijeenkomsten en presentaties (10.00-14.00 uur):** zaterdag 2 december

**Inloopmiddag (13.30-16.00 uur):** 16 november Deze middag zal alleen doorgaan als er zich voldoende leden opgeven om aanwezig te zijn. Dus, als u van plan bent om deze middag te bezoeken, geef u op bij Nel, Albert of één van de bestuursleden

[penningmeester@decvb.nl](mailto:penningmeester@decvb.nl) of [secretaris@decvb.nl](mailto:secretaris@decvb.nl)

-> Sluiting kopij volgende Bolleboos: 28 december

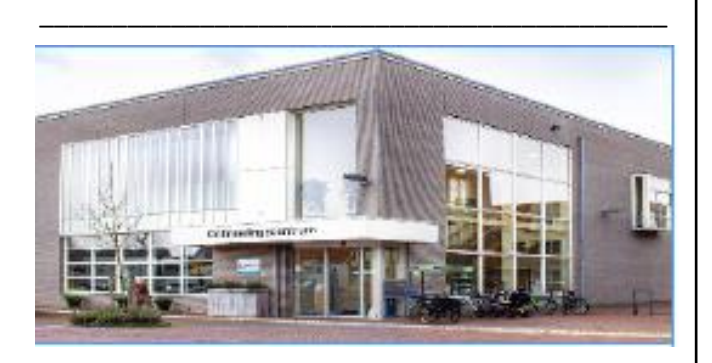

#### **Het adres waar de bijeenkomsten plaatsvinden:**

*Ontmoetingscentrum van Maatvast, Elemastraat 65, 2151 AJ Nieuw Vennep* **Contributie:** € 24,00 per jaar (van 1 januari t/m 31 december) (met machtiging € 1,50 korting) IBAN nummer: NL05 RABO 0141562056 T.n.v. Computer Vereniging Bollenstreek CVB secretariaat, Hoofdweg 1115, 2152 LK Nieuw Vennep Kamer van Koophandel nummer: 40596213 Clubblad De Bolleboos ontvangen leden per mail en verschijnt 10x per jaar.

\_\_\_\_\_\_\_\_\_\_\_\_\_\_\_\_\_\_\_\_\_\_\_\_\_\_\_\_\_\_\_\_\_\_\_\_\_\_\_\_\_\_\_

**Voorzitter:** [voorzitter@decvb.nl](mailto:voorzitter@decvb.nl) Hans Gozeling, 06 20976331 **Penningmeester**: *[penningmeester@decvb.nl](mailto:penningmeester@decvb.nl)* Nel van der Linden, 06 38988445 **Secretaris**: *[secretaris@decvb.nl](mailto:secretaris@decvb.nl)* Albert Bakker, 06 2016 0742 **Public Relations**: *[publicrelations@decvb.nl](mailto:publicrelations@decvb.nl)* Louis van den Bosch, 06 10291661 **Cursusinfo & coördinatie**: *[cursusinfo@decvb.nl](mailto:cursusinfo@decvb.nl)* aspirant bestuurslid **iPad en MacOS:** *[fdegrijs@xs4all.nl](mailto:fdegrijs@xs4all.nl)* Ferdinand de Grijs, 06 18126929 **Internetsite**: *[webbeheerder@decvb.nl](mailto:webbeheerder@decvb.nl)* Ruth Spaargaren, 06 23905812 **Redactie Bolleboos**: *[redactie@decvb.nl](mailto:redactie@decvb.nl)* Rob Hendriks, 06 50120191 **Extra hulp helpdesk**: *[p.van.sprang@hccnet.nl](mailto:p.van.sprang@hccnet.nl)* Piet van Sprang, 0252 674279 \_\_\_\_\_\_\_\_\_\_\_\_\_\_\_\_\_\_\_\_\_\_\_\_\_\_\_\_\_\_\_\_\_\_\_\_\_\_\_\_\_\_

**Helpdesk:** voor hulp kunt u terecht via bovenstaande emailadressen en in noodgevallen via hun mobiel of maak een afspraak voor hulp op clubdagen.

### **Voorwoord**

Voor een voorwoord moet je echt even gaan zitten. Ervoor gaan staan kan ook maar dan moet je net zoals tegenwoordig op de meeste kantoren te zien is zo'n hip stabureau hebben. Maar dat

is op kantoor en ik zit thuis en wel op een fraaie Thonet Bentwood bruin café stoel. En daar kan ik echt heel lang op zitten. Tot zover deze ongein want een voorwoord is een serieuze aangelegenheid. Zeker als dat door een pas sinds 10 oktober officieel in functie aangestelde secretaris van De

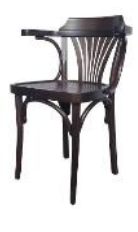

CVB is. Om niet teveel in herhaling te vallen heb ik mijn tekst in de juni Bolleboos nog even doorgenomen. Sinds 1995 ben ik lid van De CVB. Bij de overdracht van het secretariaat kreeg ik het archief en de lopende zaken in beheer. Daarvoor zal ik zorgen als ware het mijn eigen administratie. Wat ik wel heel leuk en opmerkelijk vind is dat ik van de 166 clubleden het enige lid ben uit jaargang 1956. Verder zag ik een overzicht van oudgedienden die als clublid langer of korter zitting hebben gehad of nog hebben in het Bestuur van De CVB en ik vind het eervol daarvan nu deel uit te maken. Hier dus met een voorwoord in het december nummer. De voorwoorden van het afgelopen jaar be-

staan gemiddeld uit zo'n 425 woorden. Dat moet mij ook lukken hoewel een voorwoord in het decembernummer wel speciaal is. Je kijkt hoe dan ook even terug naar het afgelopen jaar en dan vooral de hoogtepunten. De eerste helft van dit clubjaar heb ik niet actief meegemaakt, ik was nog 'snurkend' lid, maar sinds september absoluut betrokken bij De

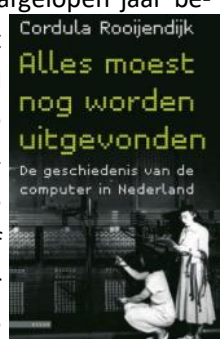

CVB. Mijn eigen blik gaat verder terug en gebeurt aan de hand van een boek uit 2007 met de titel 'Alles moest nog worden uitgevonden.' Het uitvinden gaat eindeloos door. De maanden december en januari lenen zich niet direct voor workshops of andere clubactiviteiten vanwege drukte rondom feestdagen of het op vakantie zijn van clubleden. We hebben het voornemen om in het eerste kwartaal van 2024 een Windows 11 presentatie te gaan houden en er staat nog een aanbod om een demonstratie te verzorgen over hoe een fotoboek te maken van je selectie mooiste fotomomenten. Wel wil ik graag alle leden oproepen om op 2 december, de laatste clubdag van 2023, als het lukt weer eens langs te komen voor een babbel, hernieuwde kennismaking of een kop koffie met een handje pepernoten. Wat ook kan is eens een stukje schrijven voor De Bolleboos over je eigen beleving van de club of clubdag. Misschien is een computer ervaring of probleem wel interessant om te delen met de club via het clubblad. Vanaf deze plek ook alvast aan allen: Fijne feestdagen, mooie jaarwisseling en dat 2024 in goede gezondheid mag worden meegemaakt.

### <span id="page-2-0"></span>**Terugblik 4 november 2023**

't Zal met mijn leeftijd te maken hebben maar wat volgen de clubdagen elkaar snel op. Alsof ik vorige week nog op de clubdag was. Hoe dan ook, ik vind het leuk om nu heel anders betrokken te zijn bij de vereniging en de clubleden. Zoals met de andere bestuursleden alles klaarzetten voor de clubdag en deze keer ook voor de presentatie over de 3D printer door Niels Affourtit en zijn zoon Thomas. Hierbij gaf Niels blijk van een meer dan behoorlijke kennis van zaken en enthousiasme. Zijn zoon Thomas toonde dezelfde passie voor deze relatief nieuwe techniek. Ze hadden een 3D printer meegenomen en voorafgaand aan de presentatie al aan het werk gezet. De bedoeling was dat de contouren van het eiland Terschelling met daarop de oudste vuurtoren van Nederland, te weten de Brandaris, geprint zou worden. Dat zou ongeveer twee uur in beslag nemen en dat

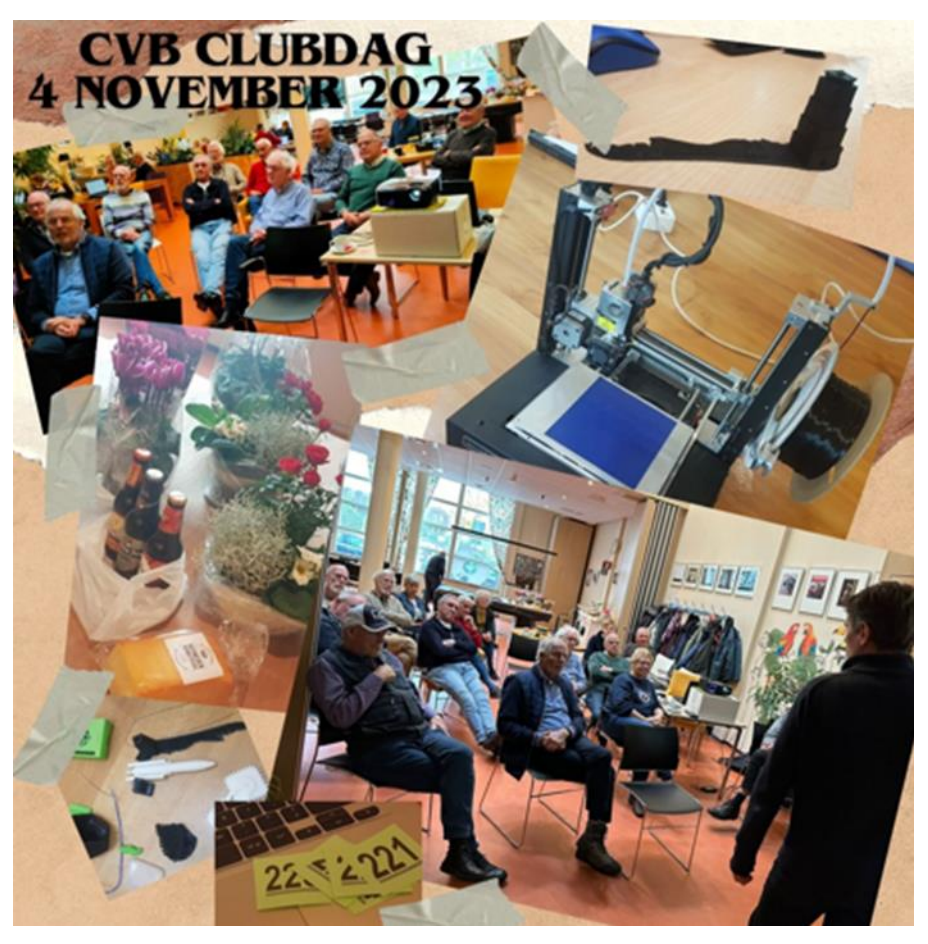

kon makkelijk tijdens de presentatie. Het apparaat deed dat niet helemaal geruisloos maar zeker niet met de herrie die we van dot matrix printers kennen. Diverse geprinte spullen waren meegebracht en werden getoond of doorgegeven aan het publiek en het meest bijzondere was wel het stel vierkante tandwielen dat moeiteloos kon ronddraaien. Ik denk dat toch wel de helft van de ongeveer 30 aanwezige clubleden met belangstelling de presentatie hebben gevolgd. Een korte onderbreking van het boeiende betoog van Niels werd ingelast om even ruimte te bieden voor de lunch. Broodjes kroket, frieten of tosti kwamen door. Thomas liet vervolgens op de laptop zien hoe je begint met het printen van een object. We stelden voor een dobbelsteen te laten printen met daarop de letters CVB in positief reliëf. Thomas zette zich aan het tekenprogramma en ging als een ware goochelaar door diverse instellingen en keuzes naar een voor de 3D printer begrijpbaar bestand. Leuk, dat zonder meer, maar snappen laat nog op zich wachten.

De loterij was weer leuk voor mij en daar snapte ik ook niet dat ik maar liefst twee keer in de prijzen viel. Dat vond ik wel iets teveel van het goede en gaf mijn lotnummer terug om een ander clublid ook een prijs te gunnen.

Dan is het alweer bijna tijd om de spullen op te ruimen. Bij het vertrek werd al uitgekeken naar de laatste clubdag van dit jaar 'Tot 2 december en wat gaan die maanden vreselijk snel voorbij.' Dat horende ben ik dus niet de enige die dit zo ervaart. Met groet en graag tot ziens.

*Albert Bakker*

#### *de*[CVB](https://www.decvb.nl) [inhoud](#page-0-0) /4/

### <span id="page-3-0"></span>**Tips & Trucs**

#### **1.Copilot in Bing**

Je kan er niet meer omheen. Iedereen krijgt ermee te maken. Microsoft heeft een belangrijke nieuwe stap in AI-technologie toegevoegd met Copilot. Dit is de persoonlijke assistent van Edge die je kan ondersteunen in je werk of je privéleven. Microsoft Copilot is jouw persoonlijke AIassistent. Het is speciaal is ontworpen om je productiviteit te verhogen en je taken gemakkelijker te maken. Het is geïntegreerd en beschikbaar in Windows en biedt directe ondersteuning bij alle Microsoft programma's en andere taken. Het verschijnt als een zijbalk op je bureaublad en stelt je in staat om je pc-instellingen te beheren, apps te starten en hierin vragen te beantwoorden. Wat deze assistent echt handig maakt, is de integratie met verschillende delen van het besturingssysteem van Microsoft. Of je nu een document wilt verwerken naar een PowerPoint, een tekst wilt schrijven in Word, cijfers wilt analyseren in Excel, media wilt bewerken in Paint of gewoon hulp nodig hebt, Copilot staat voor je klaar. Vanaf 1 november zit de feature ook in Windows 365 voor professionele gebruikers en ergens dit najaar komt een brede uitrol in de jaarlijkse grote Windows 11 update. Ook is Copilot geïntegreerd in verschillende Microsoft 365 apps, waaronder Word, Excel, PowerPoint, Outlook en Teams. Daarbij kan het helpen bij taken zoals het samenvatten van e-mails, het herschrijven van tekst en het analyseren van gegevens. Gebruikers kunnen Microsoft Copilot eenvoudig openen via het taakbalkpictogram of met de sneltoets Win+C. De assistent zal verschijnen in de zijbalk en staat klaar om te helpen bij verschillende taken.

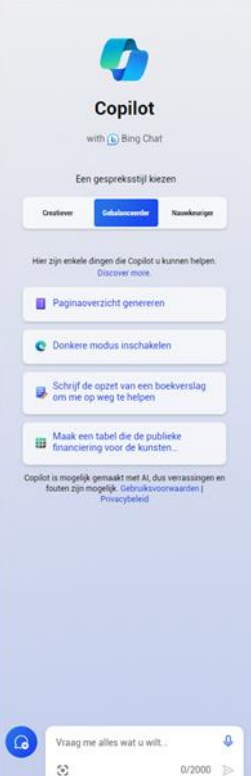

#### **2. Microsoft brengt Windows 11 versie 23H2 uit voor alle gebruikers**

Bij het schrijven van deze informatie heeft Microsoft wellicht al de Windows 11 2023 Update, ook wel bekend als versie 23H2, uitgebracht voor alle gebruikers van het besturingssysteem. Het gaat wel om een relatief kleine update waarbij in aansluiting bij punt 1 de standaard inschakeling van Copilot nu de grootste verandering is. Het gaat om een 'gerichte, cumulatieve update' met enkele eerder aangekondigde en in sommige gevallen al uitgebrachte functies. Eerder kwam al de AI-[assistent Copilot uit voor versie 22H2,](https://tweakers.net/nieuws/213834/windows-11-update-met-ai-assistent-copilot-verschijnt-op-26-september.html) maar met de nieuwere versie van het besturingssysteem wordt deze functie nu automatisch ingeschakeld. Verder vervangt de 2023 Update de standaard Chat-app door wat het bedrijf de gratis versie van Microsoft Teams noemt. De app wordt standaard op de taakbalk gepind. De laatste relatief grote verandering die met 23H2 geïntroduceerd wordt, is het apart categoriseren van systeemapps in het Startmenu. Deze apps krijgen een apart label en moeten daarmee gemakkelijker te herkennen zijn. Alle cumulatieve veranderingen van het afgelopen jaar die met deze nieuwe versie worden uitgebracht, zijn op een [aparte pagina](https://learn.microsoft.com/nl-nl/windows/whats-new/whats-new-windows-11-version-23h2) in te zien. Iedere individuele versie van Windows 11 zal nog twee jaar na de release te voorzien van beveiligingsupdates. Sinds 10 oktober wordt de oude versie 21H2 onder Windows 11 [niet meer ondersteund.](https://learn.microsoft.com/en-us/lifecycle/announcements/windows-11-21h2-end-of-servicing) De recentste versie van Windows 11 wordt tot grofweg oktober 2025 van beveiligingsupdates voorzien. Microsoft geeft Windows 11 daarnaast slechts één functie-update per jaar, in tegenstelling tot Windows 10, dat twee keer per jaar een dergelijke update kreeg.

#### **3. Windows 11 installeren op een niet geschikte computer**

Bij het installeren van Windows 11 wordt doorgaans gecontroleerd of je hardware voldoet aan de vereisten, zoals een krachtige processor (CPU) en TPM 2.0. Dat laatste is vereist om Windows 11 te installeren als een belangrijke bouwsteen voor beveiligingsgerelateerde functies. Veel computers die ik op de clubdagen zie voldoen niet aan die eisen. Mocht je niet over deze hardware beschikken, maar Windows 11 toch wilt installeren, kun je het isoschijfkopiebestand van Windows 11 openen in een virtueel station door erop te dubbelklikken (je vindt dit bestand via [www.kwikr.nl/windown\).](http://www.kwikr.nl/windown)

Onthoud de bijbehorende stationsletter. Ga vervolgens als beheerder naar de Opdrachtprompt en voer het volgende commando in:

<stationsletter:>\setup.exe /product server

Als alles goed gaat, installeert Windows 11 zich nu op je 'niet-compatibele' systeem. Na de installatie zou alles "normaal" moeten werken en kan je als het goed is ook gewoon de updates van Windows zijn werk laten doen. Meer info hierover kan je via deze link nalezen:

[https://nl.hardware.info/nieuws/80883/zo](https://nl.hardware.info/nieuws/80883/zo-installeer-je-nog-eenvoudiger-windows-11-zonder-tpm)-installeer-je-nog-eenvoudiger-windows-11-zonder-tpm Een andere methode staat hier beschreven:

[https://www.ct.nl/achtergrond/windows](https://www.ct.nl/achtergrond/windows-11-installeren-op-oude-pc-zo-doe-je-dit/)-11-installeren-op-oude-pc-zo-doe-je-dit/

#### **4. Betrouwbaarheid van je USB stick**

Er zijn nog best veel webshops die usb-sticks van 1 of 2 TB verkopen tegen (te) lage prijzen. Je kan de betrouwbaarheid van zo'n stick controleren met de gratis, draagbare tool ValiDrive [\(www.grc.com/validrive.htm\).](http://www.grc.com/validrive.htm) ValiDrive vertelt je vanaf welke opslagcapaciteit problemen kunnen optreden. Groen geeft aan dat de schijfopslag betrouwbaar is, rood betekent dat er geen beschikbare opslagruimte is. Blauw en geel duiden respectievelijk op lees- en schrijffouten. Normaliter blijven alle data op de stick tijdens deze tests behouden. Voor detailinformatie over de testmethodes kun je terecht via: [www.kwikr.nl/valfdb.](http://www.kwikr.nl/valfdb)

#### 2 ValiDrive  $\times$  $v1.0.1$ Copyright (c) 2023, Gibson Re Report #1 13-11-2023 at 21:55 test date and time 32,212,254,720 (32.2GB) declared drive size validated drive size highest valid region 32,212,254,720 (32.2GB) hub or drive vendor usb flash disk hub or drive product serial number scy0000000009105  $Copy$  Save Clear Check USB Drive  $E_{2}$ it

#### **5. F-Secure virusscanner voor iedereen**

Nog steeds zie ik leden op de clubdagen die een betaalde virusscanner van bijv. McAfee, Norton, Eset of Kaspersky op hun computer hebben staan. Dat zijn verder prima scanners maar daarvoor moet bij een verlenging jaarlijks rond de € 50 voor worden betaald. Uiteraard blijft het de keuze van de gebruiker maar scanners die internetproviders gratis aanbieden zijn meestal (op basis) van F-Secure die net zo goed zijn of zelfs beter. Afhankelijk van de provider werkt die identiek als een betaalde versie maar mag je die als klant gedurende de abonnementsperiode gratis voor 2 tot 5 apparaten gebruiken. F-Secure presteert in het algemeen beter dan gratis antivirussoftware, maar de ingebouwde Defender (de standaard scanner van Windows) doet zijn werk ook goed. Die is alleen minder uitgebreid. Reden genoeg om aan het eind van de abonnementsperiode -meestal na een jaar-dat betaalde abonnement op te zeggen en over te stappen naar F-Secure. Ze hebben allemaal hun eigen naam. Bij KPN heet het KPN Veilig, bij Ziggo weer Safe Online en bij andere providers heten ze weer anders. Onderhuids is het dus van F-Secure. Bijkomend voordeel boven andere [virusscan](https://www.consumentenbond.nl/virusscanner/gratis-virusscanner)[ners](https://www.consumentenbond.nl/virusscanner/gratis-virusscanner) is ook dat ze geen reclame maken.

### **KPN Veilig Virusscanner**

### Betrouwbare virusscanner van F-Secure

KPN Veilig Virusscanner is een betrouwbaar antivirusprogramma. Het beschermt tegen virussen en verschillende vormen van schadelijke software.

- ✔ Beschermt tegen virussen
- V Voor pc, Mac, mobiele telefoon en tablet
- $\checkmark$  Gratis tot 5 apparaten

# **Thuis Veilig Online.**

Met Thuis Veilig Online is je smart home veilig. Want al je apparaten die verbonden zijn met je thuisnetwerk worden automatisch via je modem beveiligd. Denk aan telefoons, laptops, tablets en pc's. Maar ook slimme apparaten, zoals een slimme deurbel, thermostaat en babyfoon.

- · Beschermt al je apparaten.
- · Veilig online browsen.
- · Makkelijk te gebruiken met de Odido App.
- · Veilige omgeving voor kinderen.
- · Elke maand op te zeggen.

### **Safe Online**

**Gratis Bij Internet** 

- 1 apparaat
- Beveiliging desktop, laptop, tablet of smartphone
- Dagelijks automatische updates
- Gratis bij Ziggo Internet

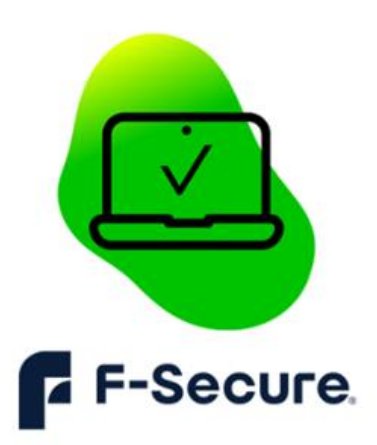

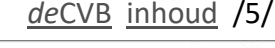

#### **6. Snel opstarten uitzetten**

Als je de computer aanzet, wil je zo snel mogelijk aan de slag. Wachten is irritant. Dat is de reden waarom de functie Snel opstarten ooit het levenslicht zag. Heb je een pc met een ssd die op

Windows 10 of 11 draait, dan is er een goede reden om de functie Snel opstarten uit te schakelen.

Wanneer je Windows 10 of 11 aanzet, test de pc eerst of alle componenten van de computer op de juiste manier reageren. Pas als deze test is afgerond, laat de computer de verdere opstartprocedure over aan Windows. De kern van Windows en de stuurprogramma's van alle onderdelen worden geladen en dan verschijnt het welkomstvenster waar je het wachtwoord invoert om naar het bureaublad te gaan. De functie Snel opstarten zorgt dat de kern van Windows en alle benodigde stuurprogramma's op de harde schijf worden opgeslagen in de toestand waarin je bij de vorige sessie was gestopt. Hierdoor zal de computer de volgende keer eerder klaar zijn voor gebruik. Op een recente pc met een ssd merk je in de praktijk niet veel verschil tussen wanneer de functie Snel opstarten wel of niet is ingeschakeld. Bovendien kan deze functie de oorzaak zijn dat bepaalde updates niet worden uitgevoerd, omdat de computer nooit volledig afsluit. Om Snel opstarten in Windows 10 en Windows 11 uit te schakelen, open je het onderdeel **Zoeken** via de knop in de Taakbalk. Daar typ je **configuratiescherm**, waarmee je in het gelijknamige venster komt. Selecteer hier het onderdeel **Systeem en beveiliging**. Klik daarna op **Energiebeheer**. Hier zoek je in de

linkerkolom de optie **Het gedrag van de aan/uitknoppen bepalen**. In dit venster zul je de optie **Snel opstarten inschakelen (aanbevolen)** terugvinden. Is dit de eerste keer dat je dit venster raadpleegt,

dan zal het selectievakje in grijs staan, zodat je niets kunt wijzigen. Om dit toch aan te passen, moet je eerst klikken op de optie **Instellingen wijzigen die momenteel niet beschikbaar zijn**.

### Gedrag van aan/uit-knoppen bepalen en wachtwoordbeveiliging inschakelen

Selecteer de energie-instellingen die u voor uw computer wilt gebruiken. De wijzigingen die u op deze pagina aanbrengt, worden op alle energiebeheerschema's toegepast.

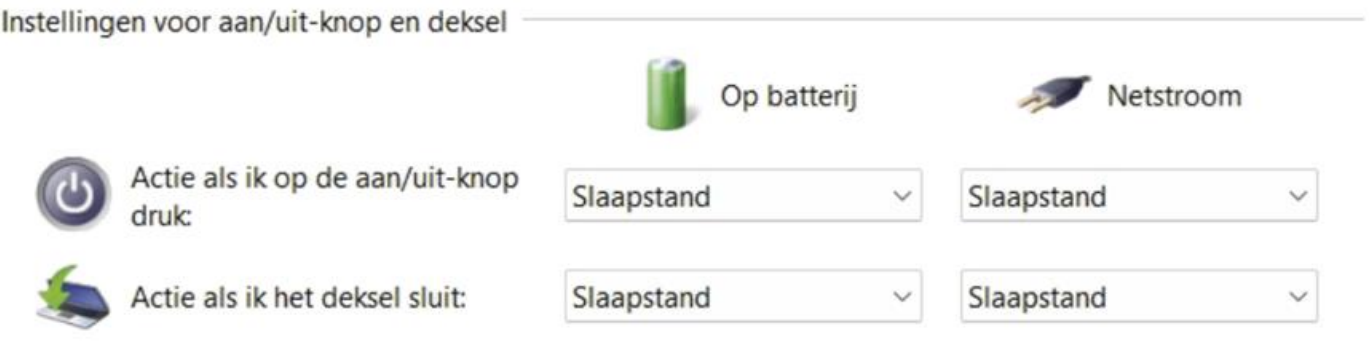

Instellingen voor afsluiten

#### Snel opstarten inschakelen (aanbevolen)

Hiermee kunt u de pc sneller opstarten nadat u deze hebt afgesloten. Deze instelling heeft geen invloed op het gedrag van de computer bij het opnieuw opstarten. Meer informatie

#### Slaapstand

Weergeven in menu menu met opties voor Aan/Uit.

#### Sluimerstand

Weergeven in menu menu met opties voor Aan/Uit.

#### Vergrendelen

Weergeven in menu voor de accountafbeelding.

Pas dan zal het selectievakje voor **Het gedrag van de aan/uit-knoppen bepalen** blauw worden. Klik in het selectievakje voor de optie **Snel opstarten inschakelen (aanbevolen)** om deze uit te schakelen. Daarna bevestig je met **Wijzigingen opslaan**. Dit betekent dat telkens wanneer je de computer uitschakelt alle apps, programma's, bestanden en ook Windows volledig worden afgesloten. Bovendien zul je telkens met een volledig frisse sessie van Windows starten.

**7. Lokaal account aanmaken onder Windows 11** Naarmate de versies van Windows een hoger nummer krijgen wordt het de gebruiker steeds Moeilijker gemaakt om tijdens een Windowsinstallatie te kiezen voor een **lokaal account** in plaats van een **Microsoft-account** (zeker voor Windows Home), maar er is wel een andere mogelijkheid door tijdens de installatie als accountnaam **Microsoft** of **Windows** in te vullen. Geef wel een wachtwoord op. Als het goed is krijg je dan een melding dat het account om veiligheidsredenen is geblokkeerd. Daarna kan je een lokaal gebruikersaccount aanmaken. Dit is bijvoorbeeld handig als je je computer aan iemand anders overdraagt en wilt laten zien dat alles goed functioneert.

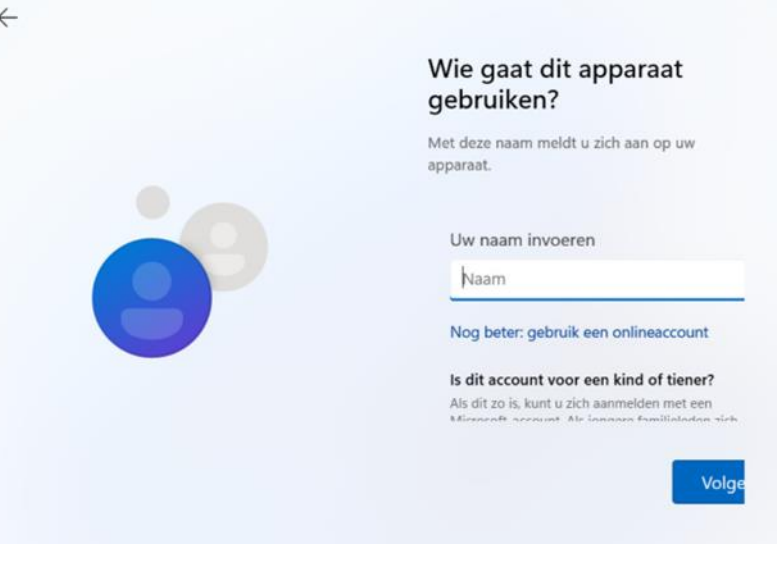

#### **8. uBlock Origin (filterlijst) bijwerken naar de nieuwste versie**

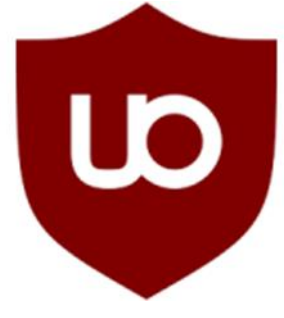

Je kan bijna niet meer leven zonder een Adblocker. Het internet is doorspekt met advertenties en zou ook veel sneller zijn zonder. Het wordt dan duidelijker en rustgevender. Maar wat is de beste Adblocker? Dat is zonder meer **uBlock Origin**. Tijdens de clubdagen heb ik dat op meerdere laptops bij onze leden geïnstalleerd. Mocht dat niet op je computer staan dan kan ik het aanbevelen. Heb je 'm nog niet geinstalleerd ga dan naar deze link: [https://microsoftedge.microsoft.com/addons/detail/ublock](https://microsoftedge.microsoft.com/addons/detail/ublock-origin/odfafepnkmbhccpbejgmiehpchacaeak)-origin/ [odfafepnkmbhccpbejgmiehpchacaeak](https://microsoftedge.microsoft.com/addons/detail/ublock-origin/odfafepnkmbhccpbejgmiehpchacaeak)

Origin heeft echter zo nu en dan wel wat onderhoud nodig. Als je daarom problemen ondervindt met uBlock Origin, dan is een van de eerste dingen die je moet doen is de filterlijsten daarvan te updaten. Het bijwerken van de nieuwste filterlijsten in uBlock Origin helpt om problemen met websites of de adblocker zelf te voorkomen. Steeds meer websites en services proberen adblockers te omzeilen om toch hun advertenties te kunnen tonen. Ontwikkelaars van filterlijsten spelen hierop in door steeds nieuwe filters toe te passen. Advertentienetwerken en trackers evolueren voortdurend. Ze vinden nieuwe manieren om advertenties te tonen of gebruikersgegevens te verzamelen. Regelmatige updates zorgen ervoor dat de adblocker effectief blijft tegen deze nieuwe methoden. Soms kunnen adblockers per ongeluk legitieme website-onderdelen blokkeren, wat kan leiden tot niet goed functionerende websites. Updates van filterlijsten kunnen zulke problemen oplossen door de regels te verfijnen. Sommige advertenties kunnen ook kwaadaardige software bevatten. Door je filterlijsten up-to-date te houden, wordt de kans verkleind dat gebruikers aan dergelijke bedreigingen worden blootgesteld.

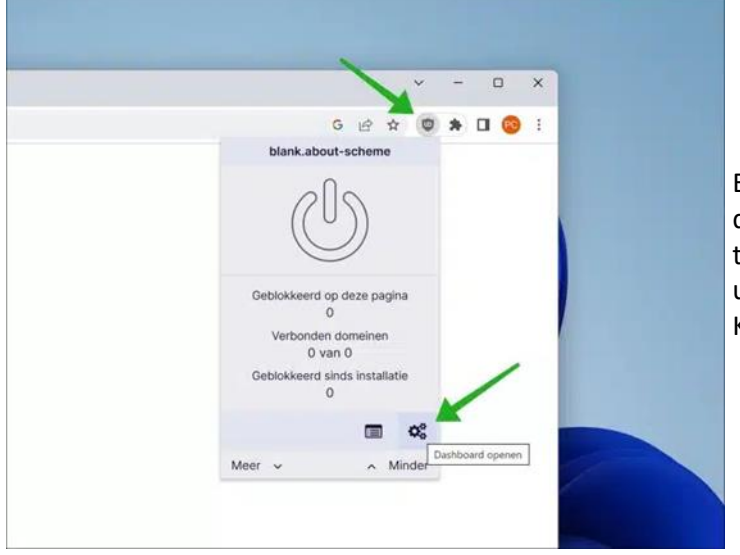

Er zijn dus verschillende redenen om eens in de zoveel tijd de filterlijsten in uBlock Origin eens bij te werken. Zo ga je te werk. Om te beginnen open je de browser waar je uBlock Origin in hebt geïnstalleerd als browser extensie. Klik rechtsonderin op "Dashboard openen".

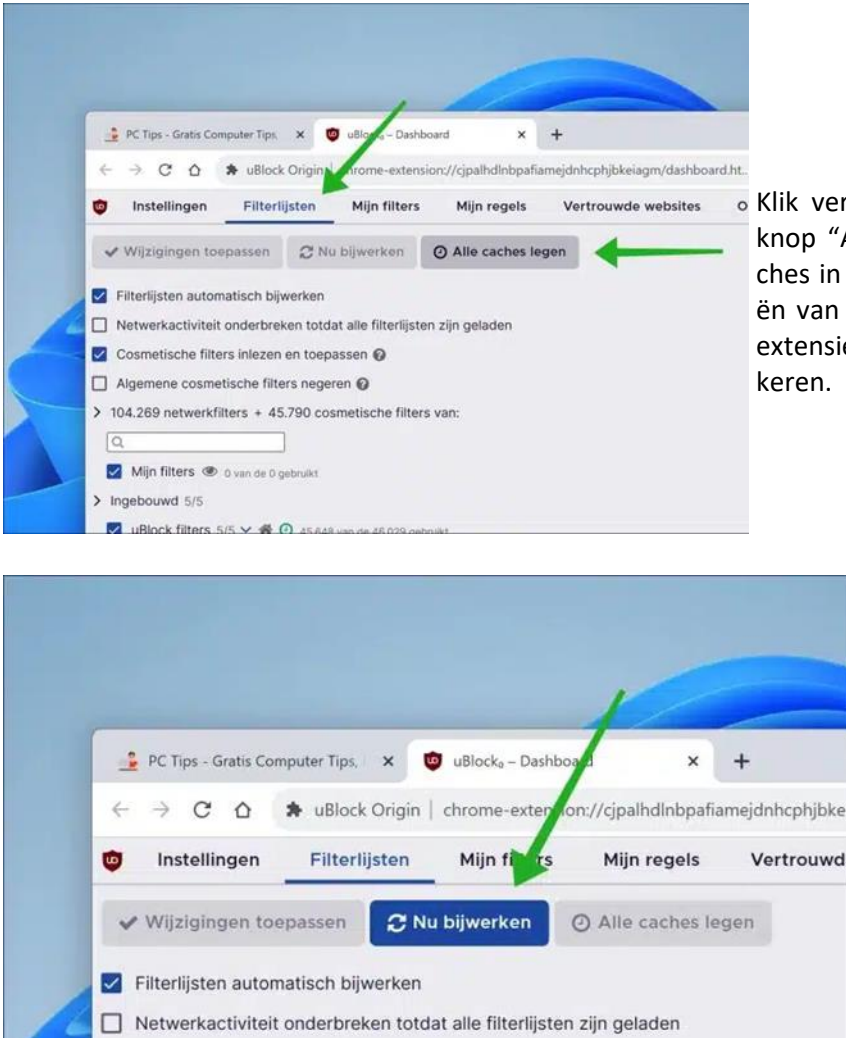

Cosmetische filters inlezen en toepassen □ Algemene cosmetische filters negeren ●

Klik vervolgens op "Filterlijsten" en klik hierna op de knop "Alle caches legen". Door het legen van alle caches in uBlock Origin verwijder je de opgeslagen kopieën van de filterlijsten en andere relevante data die de extensie gebruikt om advertenties en trackers te blokkeren.

> Om alle filterlijsten bij te werken naar de nieuwste versie klik je op de "Nu bijwerken" knop. Zorg ook dat de optie "Filterlijsten automatisch bijwerken" is ingeschakeld. Alle filterlijsten worden nu vernieuwd en uBlock Origin beschikt over de nieuwste functionaliteit om

advertenties en online trackers te blokkeren.

Door het bijwerken van de filterlijsten kan je nu mogelijk wel bepaalde advertenties blokkeren wat voorheen niet lukte. Op deze manier kan je dus eventuele blokkades omzeilen. Bedankt voor het lezen! Ik hoop hiermee weer wat nuttige tips te hebben gegeven en hoop je op de eerstvolgende clubdag weer te zien.

*Louis van den Bosch*

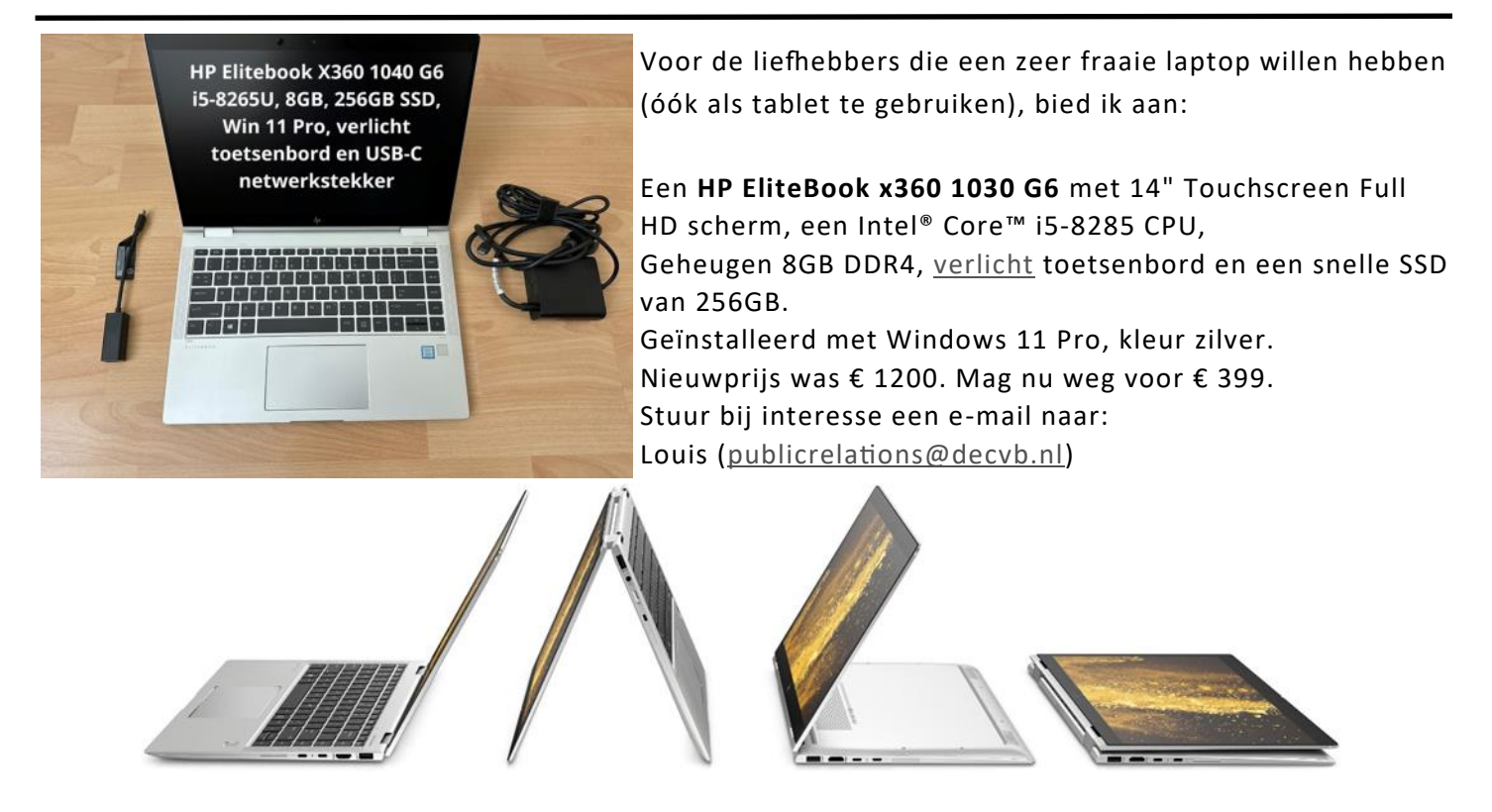

## <span id="page-8-0"></span>**3D geprinte brug**

Het was op de meeting 7 oktober een zeer interessante lezing over 3D-printers. Ik heb genoten. Ik kwam een artikel tegen over 3D-geprinte brug in Amsterdam. Ter info.

De tijdelijke 3d-geprinte brug bij de Stoofsteeg is door de gemeente Amsterdam op 13 oktober verwijderd waarmee een toezegging van begin dit jaar werd ingelost. De oude Stoofbrug (brug 214) komt begin 2024 terug. Eerst moeten nog de landhoofden worden aangepast.

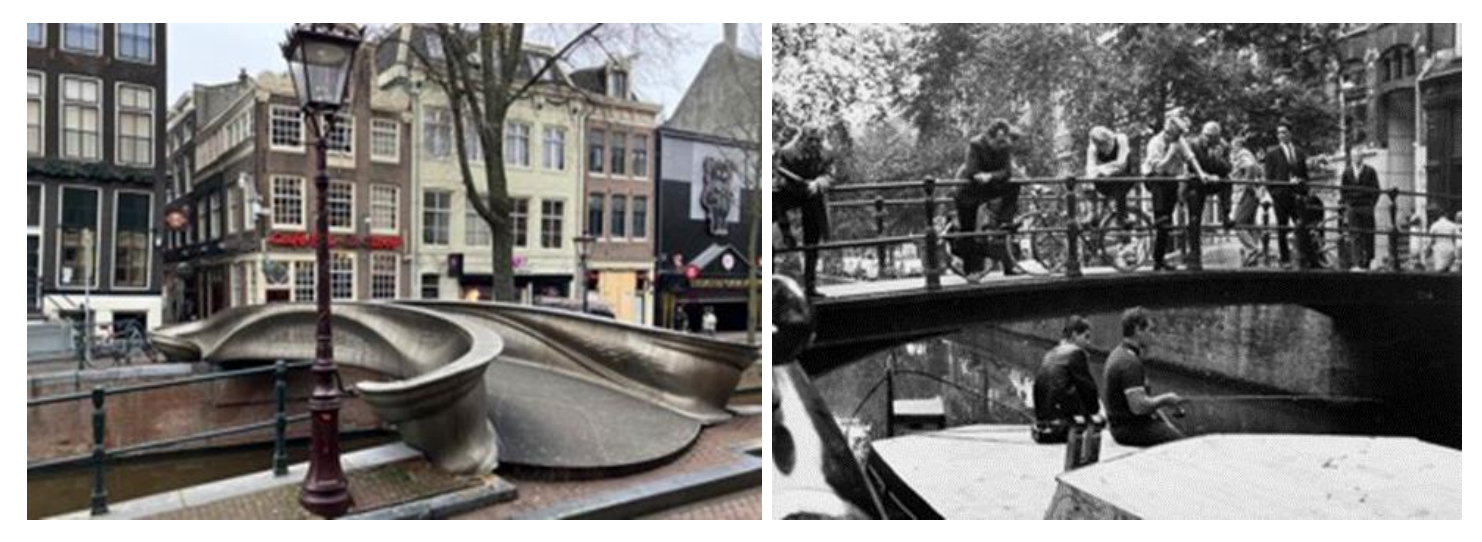

Links de in 2019 geplaatste en in 2023 weer verwijderde 3d-geprinte brug. De brug zou tijdelijk zijn. (foto Walther Schoonenberg). Rechts de oude Stoofbrug, in 2019 verwijderd (foto Stadsarchief Amsterdam)

De VVAB had in januari 2023 met een handhavingsverzoek gevraagd de 3d-geprinte voetgangersbrug bij de Stoofsteeg zo spoedig mogelijk te verwijderen en de in 2019 verwijderde brug terug te plaatsen. De 3d-geprinte brug zou immers tijdelijk zijn. Dat werd door het stadsdeelbestuur toegezegd. De VVAB had vier jaar geleden bezwaar tegen de komst van de brug omdat die niet passend is in het beschermd stadsgezicht, maar nam toen genoegen met de toezegging van stadsdeelbestuur B. Oranje dat het 'tijdelijk' was 'vanwege de restauratie van de oude brug'. Tijdelijk dreigde echter permanent te worden. De maker van de brug had al een nieuwe vergunning gevraagd. Dat gevaar is afgewend.

De Stoofbrug is genoemd naar de Stoofsteeg, waarbij zij in de Oudezijds Achterburgwal ligt. Deze steeg heet waarschijnlijk zo, omdat hier enkele éénkamerwoninkjes stonden, waar arme lieden woonden. Stove (in het Duits Stube) betekent kamer. Geschiedschrijver Caspar Commelin noemde deze brug de Stoofsteegbrug. De huidige verschijningsvorm van de brug dateert van rond 1900. Het hekwerk van de brug bestaat uit het standaard-type hekwerk dat overal in de binnenstad is toegepast en tijdloos is geworden.

[\[Handhavingsverzoek\]](https://www.amsterdamsebinnenstad.nl/archief/docs/20230125-handhaving-3dbrug.pdf) (25 januari 2023) (PDF-bestand)

[\[Beantwoording\]](https://www.amsterdamsebinnenstad.nl/archief/docs/20230328-besluit-brug-stoofsteeg.pdf) (28 maart 2023) (PDF-bestand)

*Walter Terlage*

<span id="page-9-0"></span>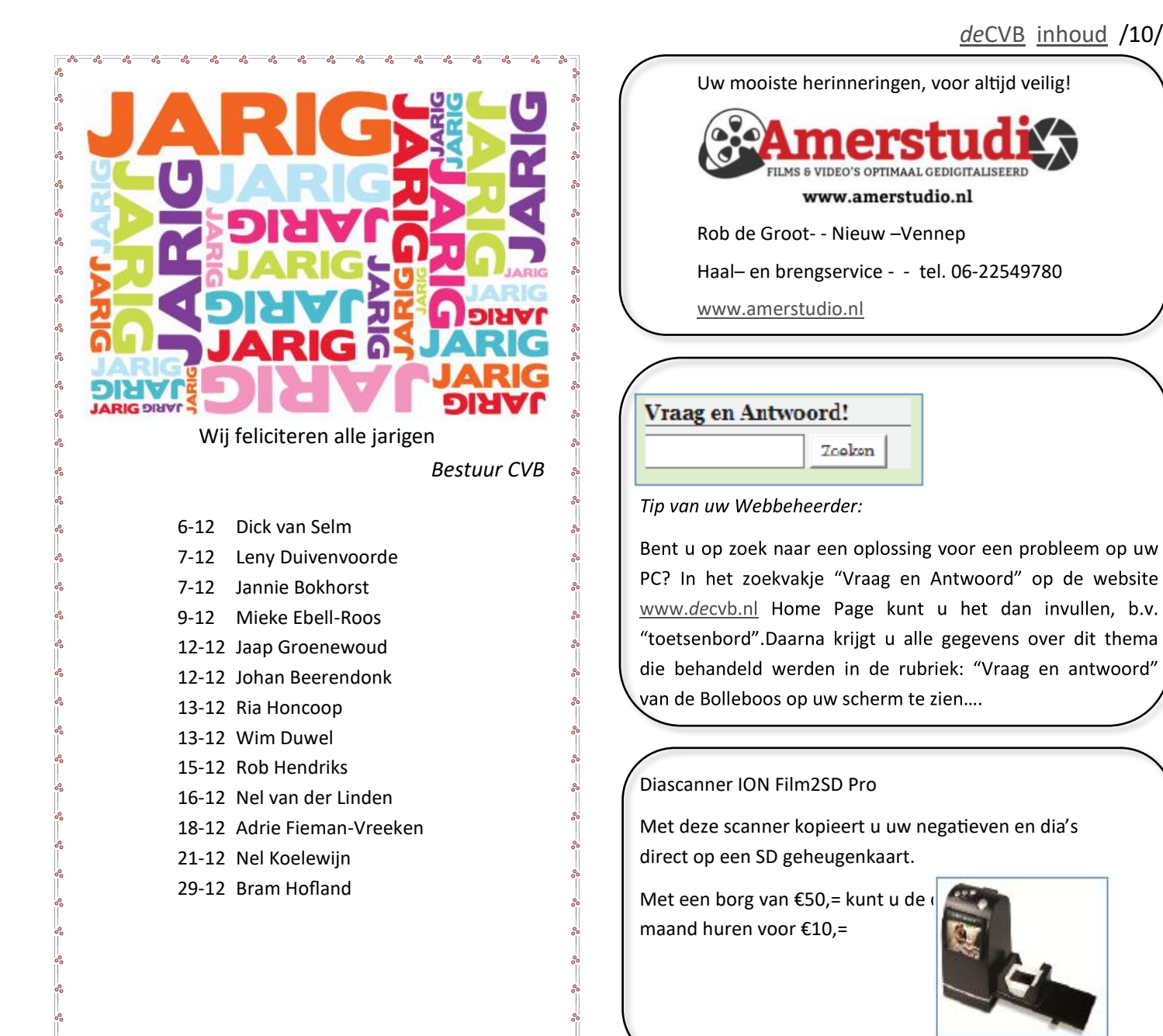

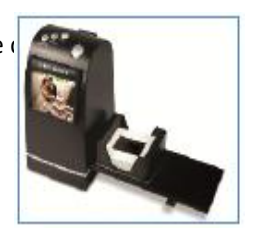